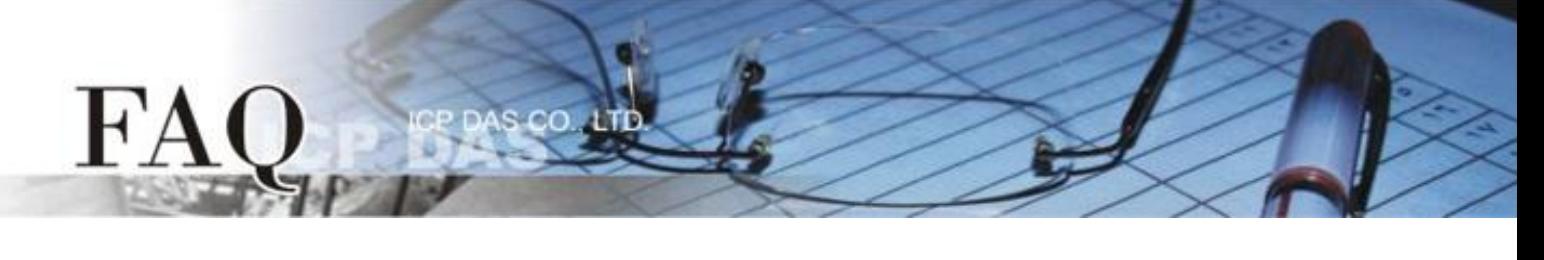

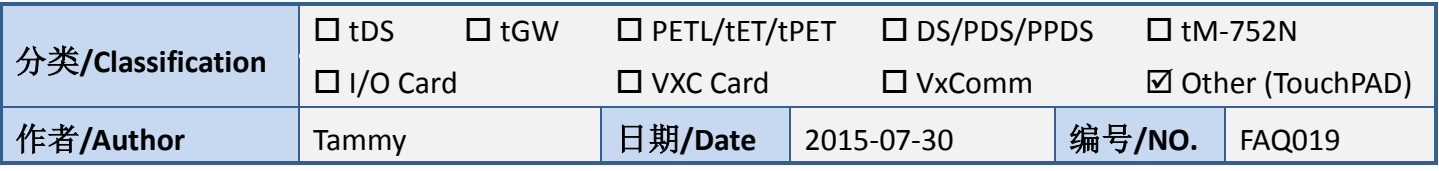

## 问**:** 如何使 **TouchPAD** 作为 **Modbus RTU Slave?**

## 答**:** 请依照下列步骤来执行**:**

步骤 **1:** 将 TouchPAD 上的 COM1 (RS-485 bus) 连接至 PC 上的 COM Port。

步骤 **2:** 提供电源到 TouchPAD (如,TPD-433)。注意: 请依据您的 TouchPAD 来输入有效的电压范围,

详细可参考至 TouchPAD 硬件使用手册。

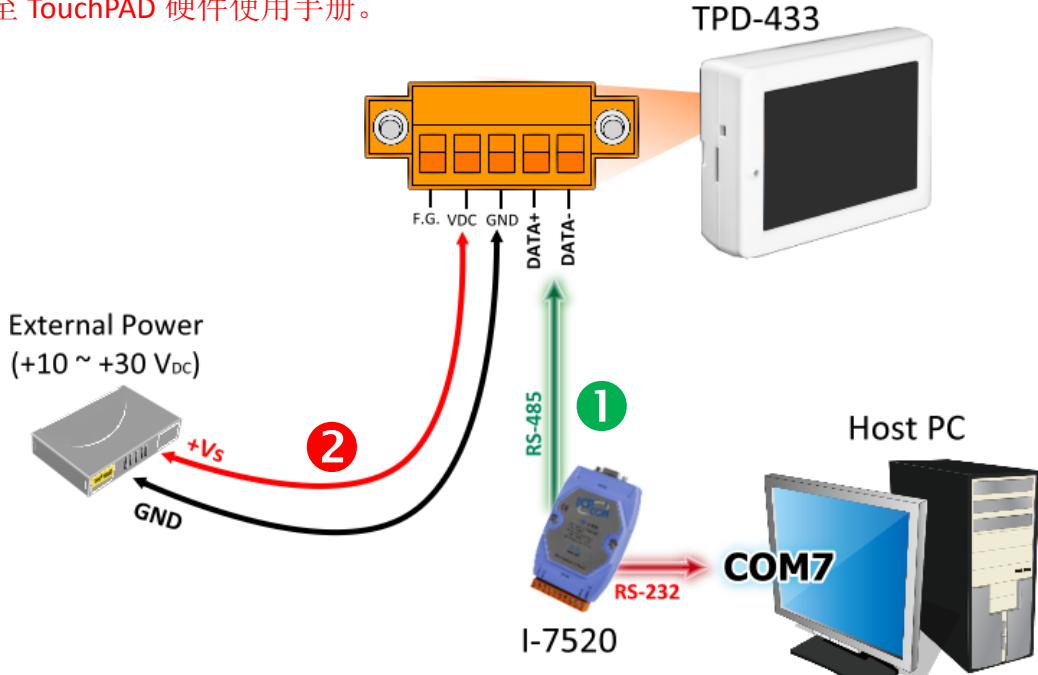

步骤 **3:** 执行 HMIWorks 软件,单击 **"New Project"** 项目来建立一个新的项 目。

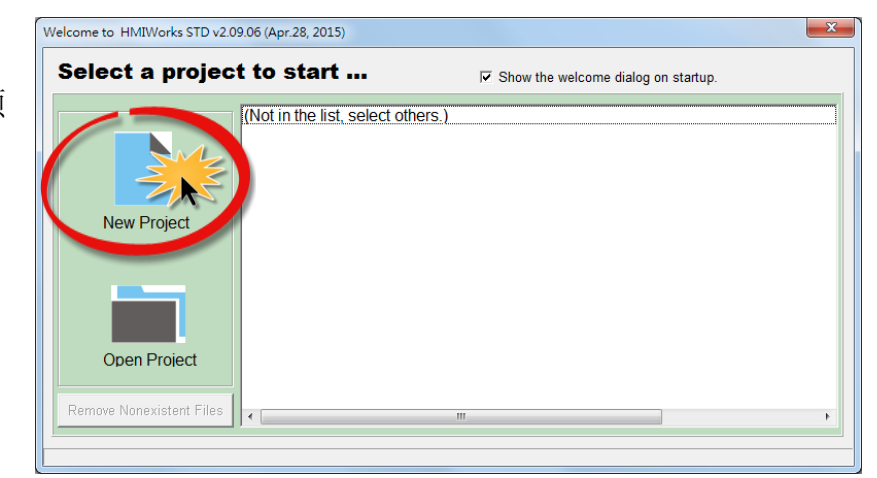

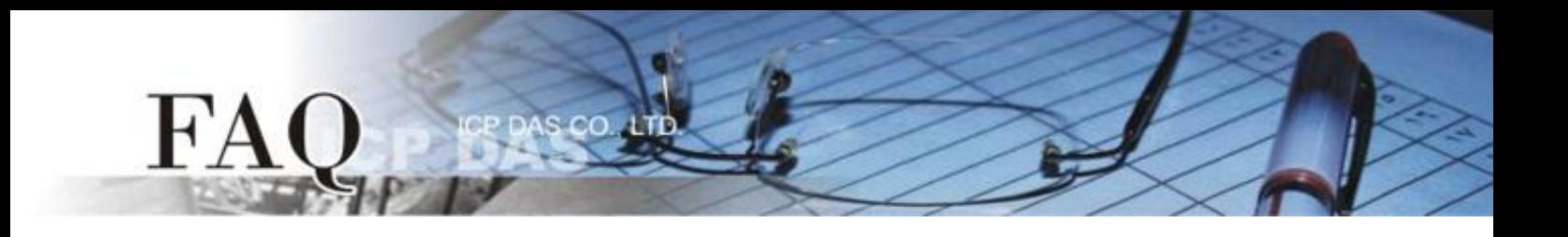

步骤 4: 在 "New"配置窗口中, 配置新项目的参数如下:

- 1. 选择 TouchPAD 模块名称 (此范例为 TPD-433 模块)。
- 2. 输入项目名称 。
- 3. 选择项目储存位置。
- 4. 选择版面配置方向。
- 5. 选择默认程序类别。
- 6. 单击 **"OK"** 按钮来完成新项目建立。

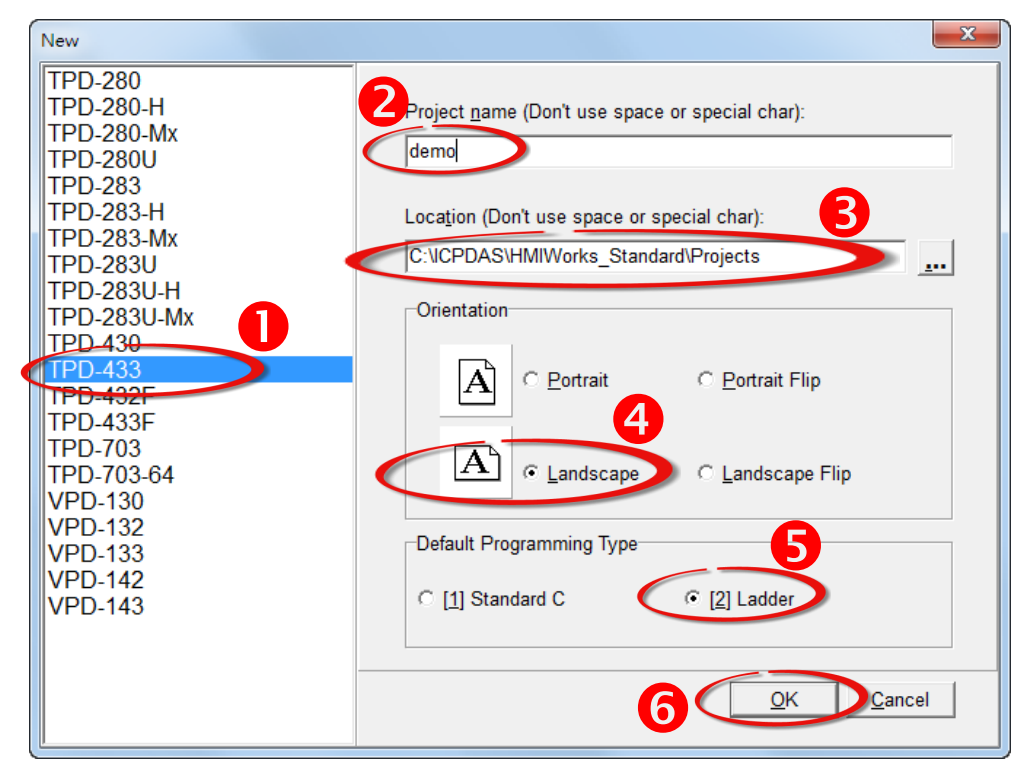

步骤 **5:** HMIWorks 接口默认为 **"English"**, 可变更语言为 **"**繁体中文**"** 或 **"**简体中文**"**,变更方式如下:

1. 单击 **"View" "Language Options"** 项目来开启 "Language Options" 配置对话框。

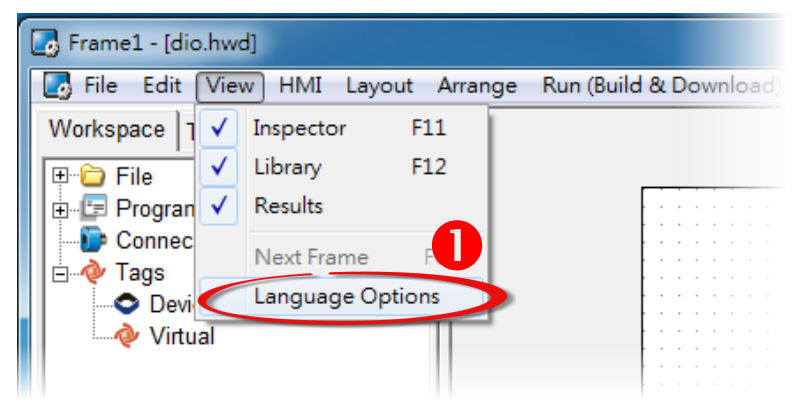

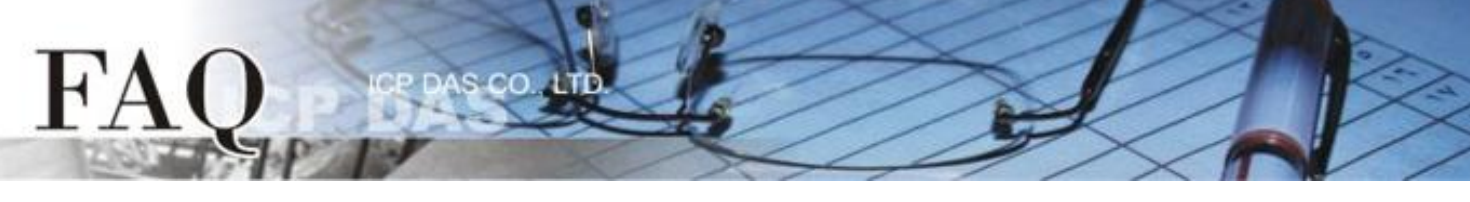

- 2. 从 **"Language File"** 下拉式选单中,选择所需要变更的语言,此范例为 **"**繁体中文**"**。
- 3. 单击 **"OK"** 按钮来完成设定。此时 HMIWorks 已变更为 **"**繁体中文**"** 接口。

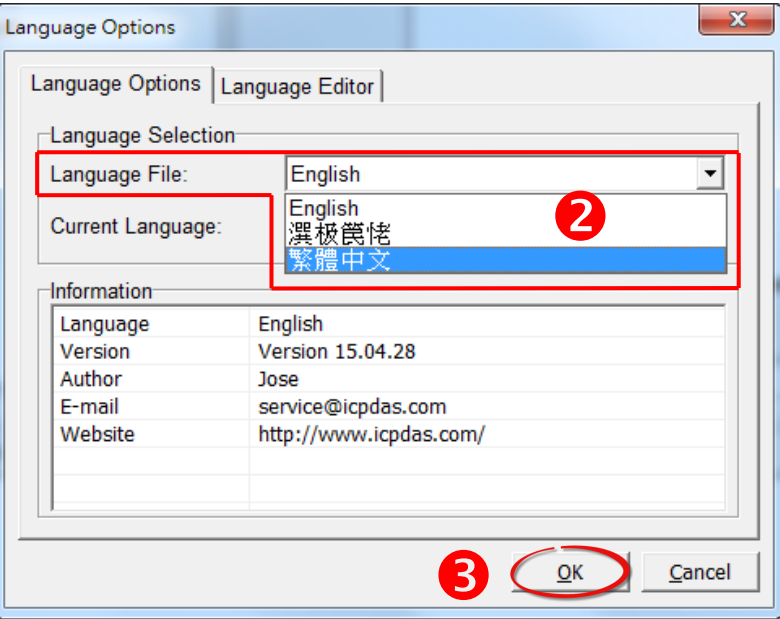

步骤 **6:** 在 HMIWorks 功能选单上, 单击 **"**人机界面**(M)" "**注册 **I/O** 装置**(R) F3"** 项目或按键盘上的 **"F3"** ,来开启 **"**装置**"** 配置对话框。

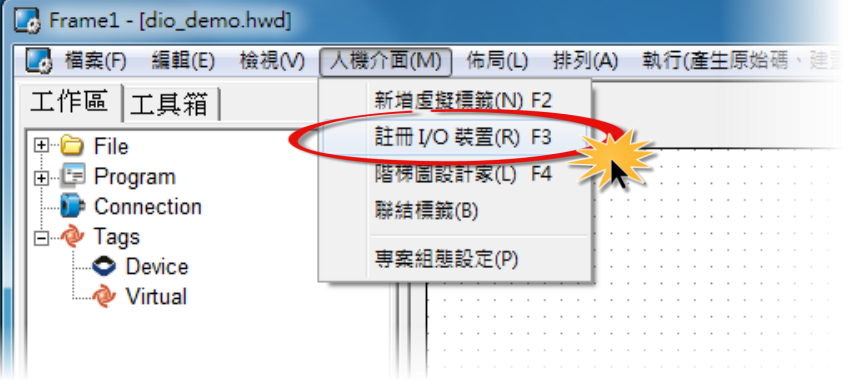

步骤 **7:** 从 **"TouchPAD** 作为**"** 下拉式选单中,选择 **"Modbus RTU Slave"** 项目。

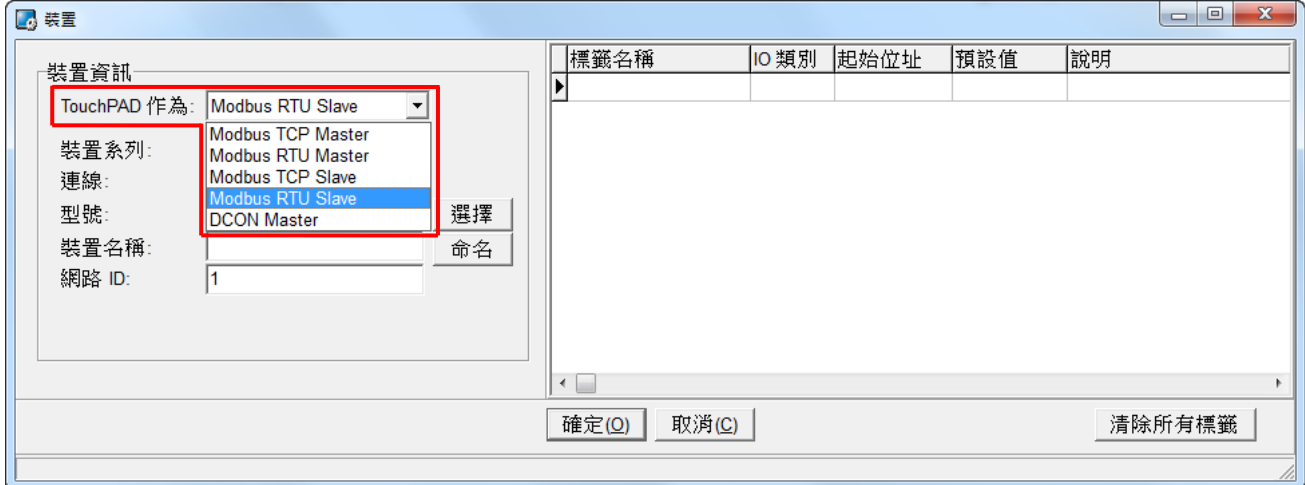

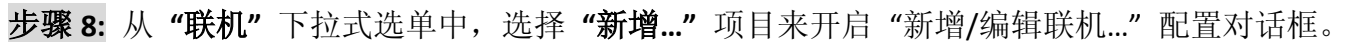

步骤 **9:** 在 **"**新增**/**编辑联机**…"** 配置对话框中,设定联机至 TouchPAD 信息,如下:

1. 在 **"**联机接口**"** 下拉式选单中,选择 **"COM1"** 项目。

s co

- 2. 在 **"**鲍率 **(Baud Rate)"**、**"**数据位 **(Data Bit)"**、**"**校验位 **(Parity)"**、**"**停止位 **(Stop Bit)"** 字 段,输入 **TouchPAD** 的 **Baud Rate** 及 **Data Format**。(如,115200、8、None、1)
- 3. 单击 **"**确定**(O)"** 按钮来完成建立联机。

FA

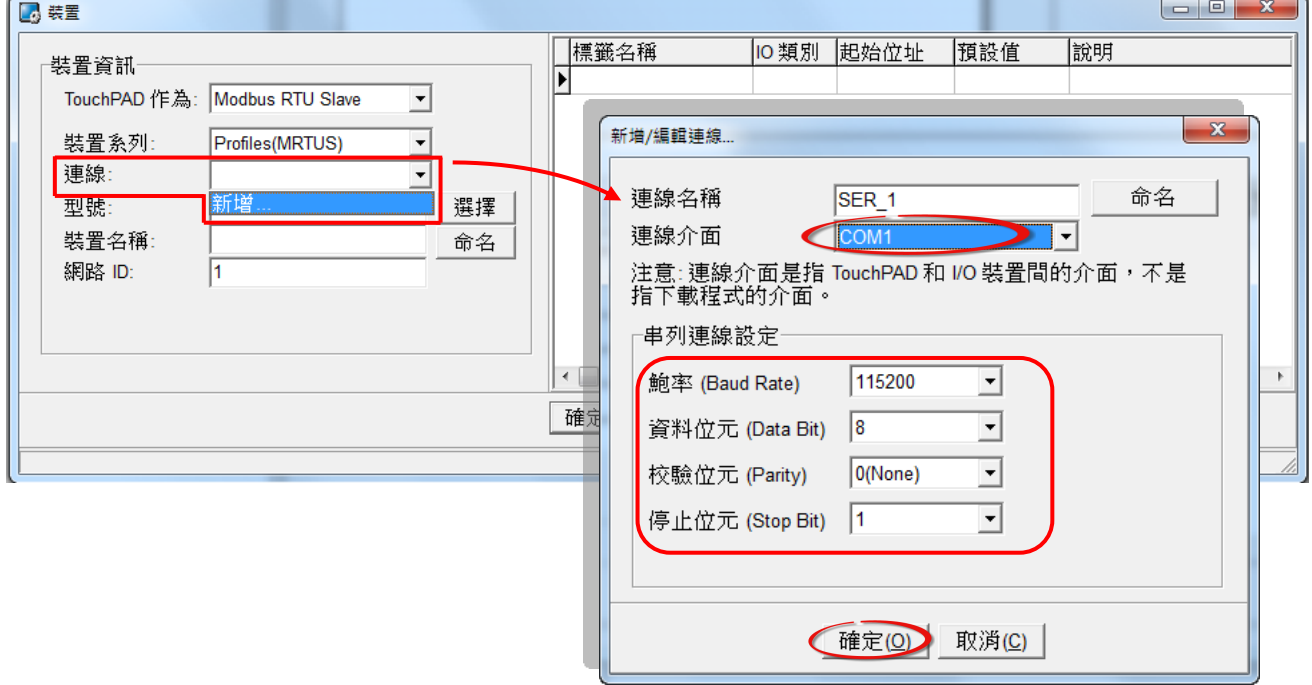

步骤 **10:** 在 "装置" 配置对话框中,单击 **"**选择**"** 按钮开启选型对话框。 步骤 **11:** 选择您所需的 I/O 通道数,单击 **"**确认**(O)"** 按钮。

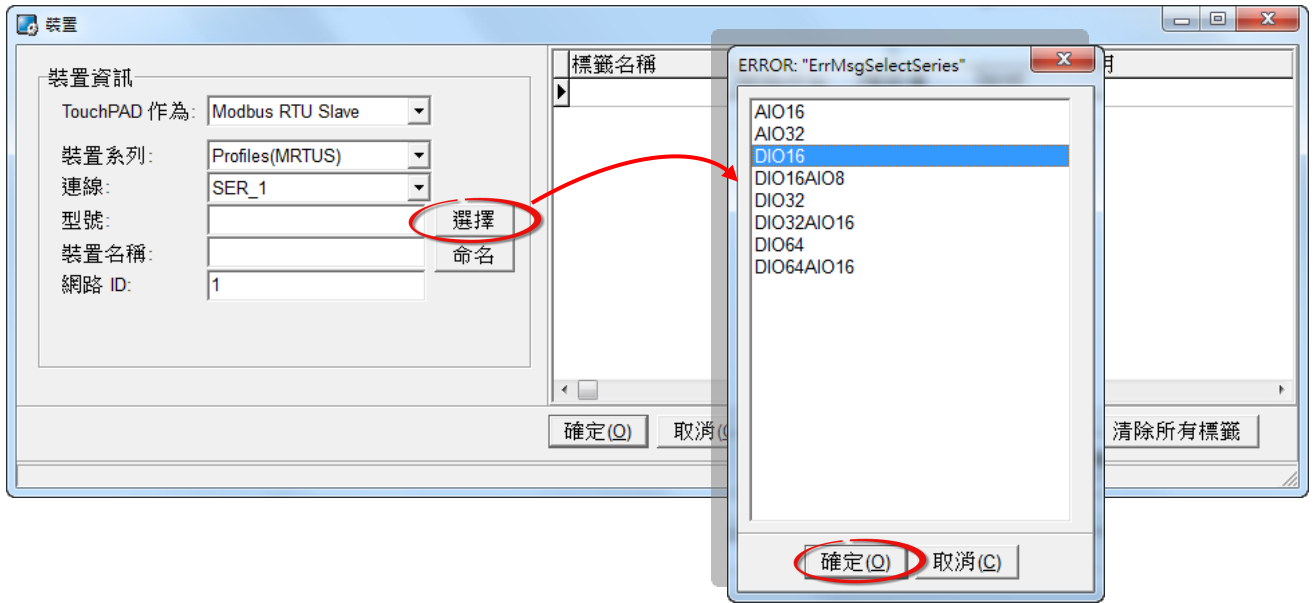

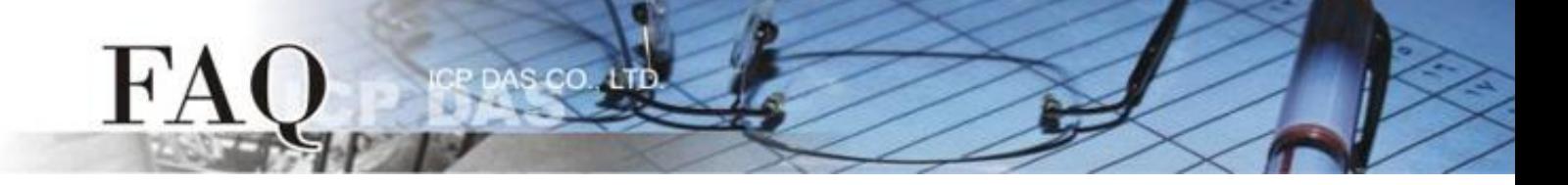

步骤 **12:** 确认设备的详细信息 (如,型号、装置名称、网络 ID、 卷标名称、IO 类别、起始地址及默 认值,等),并且单击 **"**确定**(O)"** 按钮来储存设定。

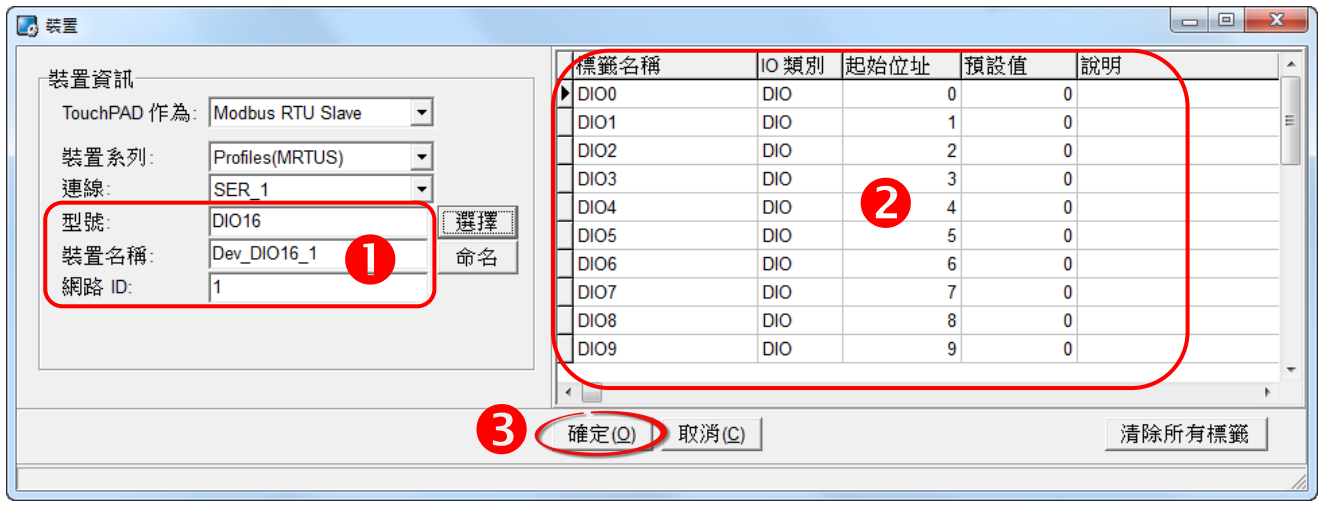

## 步骤 **13:** 完成 **"Dev\_DIO16\_1"** 设备建立。

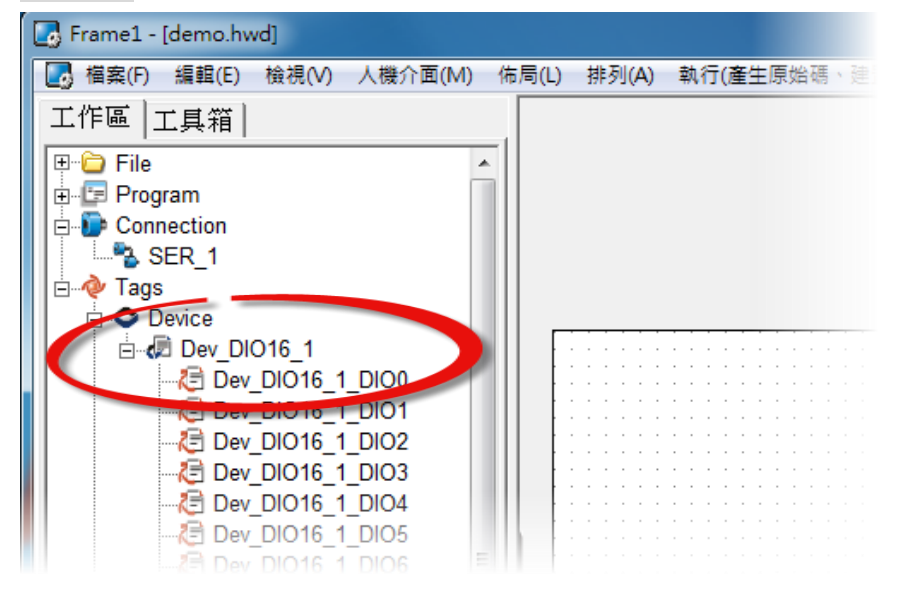

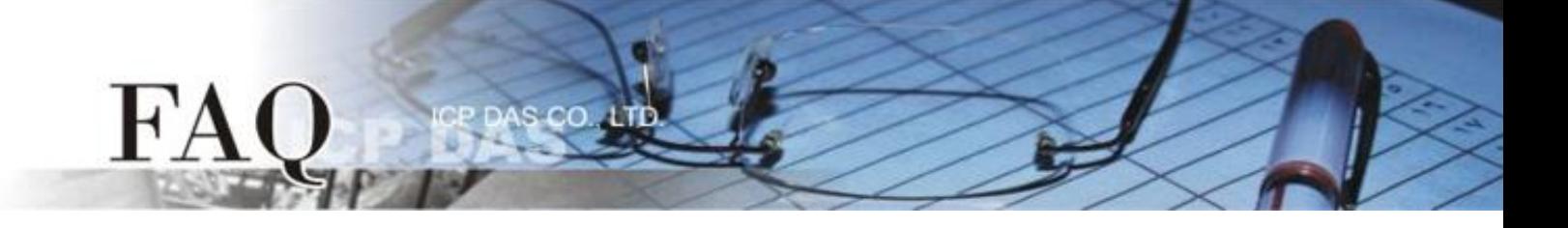

步骤 **14:** 参考下列步骤来建立 DO 范例程序:

- 1. 在"图库"区, 选择一个 DO0 的按钮图标。
- 2. 在"工作区",点选"Dev\_DIO16\_DIO0"项目并拖移放至控制画面设计区,此时将显示 DO0 按钮图标。

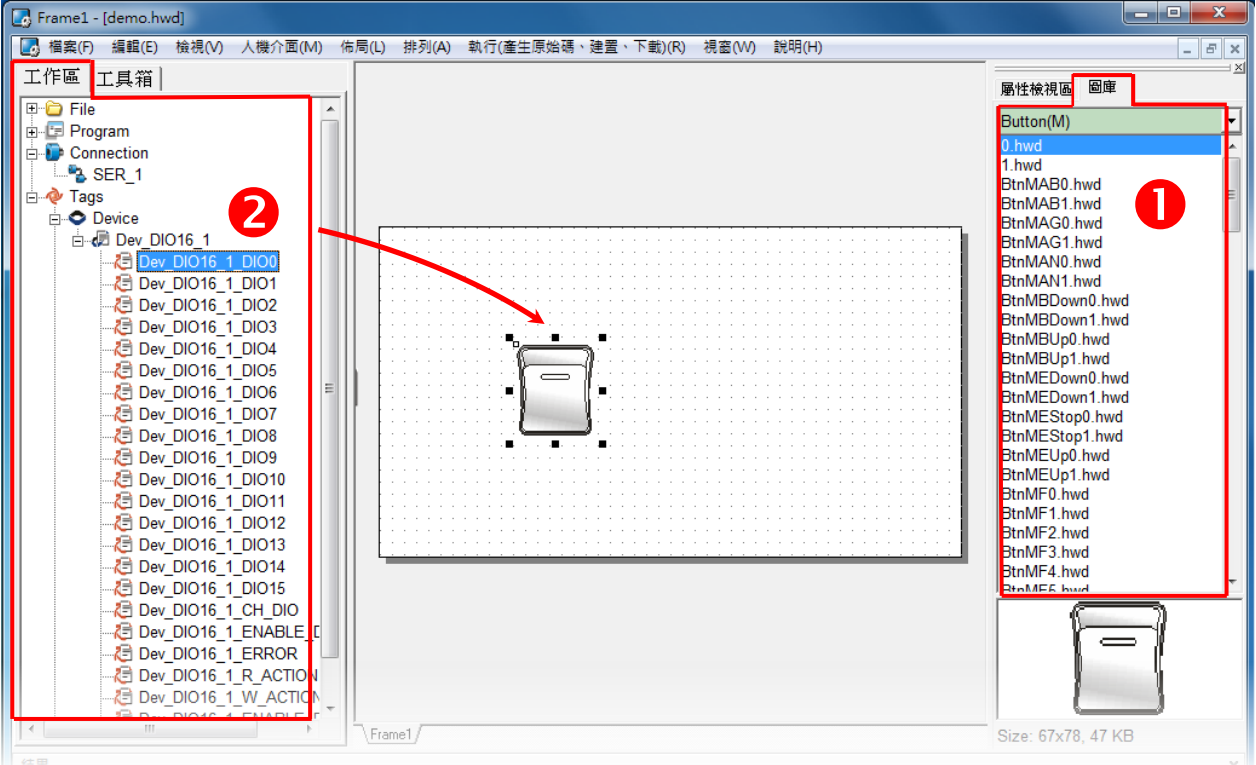

步骤 **15:** 当范例程序完成后,将加载至 TPD-433 模块中,详细接线及操作步骤如下:

1. 将 TPD-433 断电关机,使用一字起子,将 TPD-433 模块上旋转开关 **"Rotary Switch"** 调整至 **"9"** 的 位置 **(Update AP** 模式)。注意: TPD-433 出厂预设为 "0" 的位置 (Run 模式)。

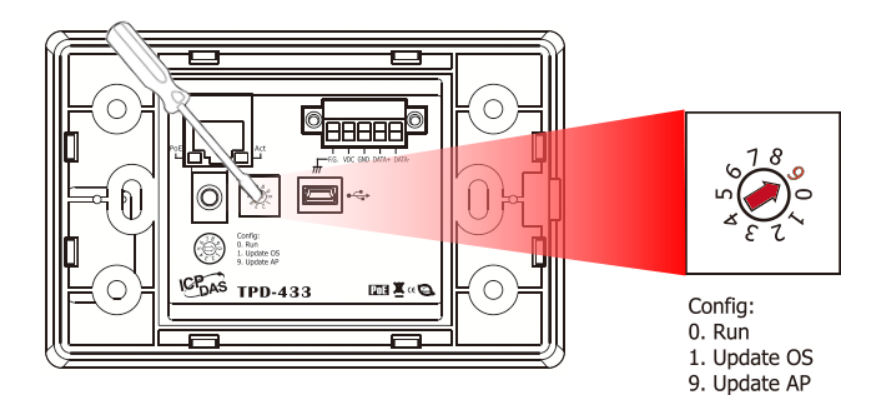

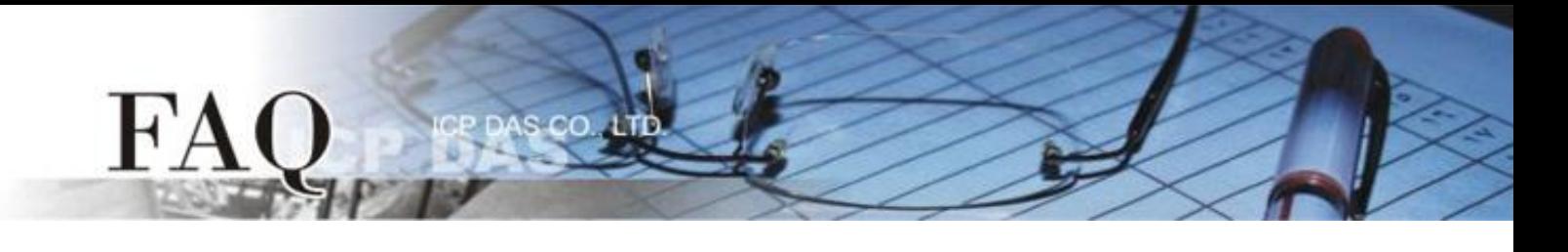

2. 使用 **CA-USB10** Cable 将 **TPD-433** 连接至计算机。

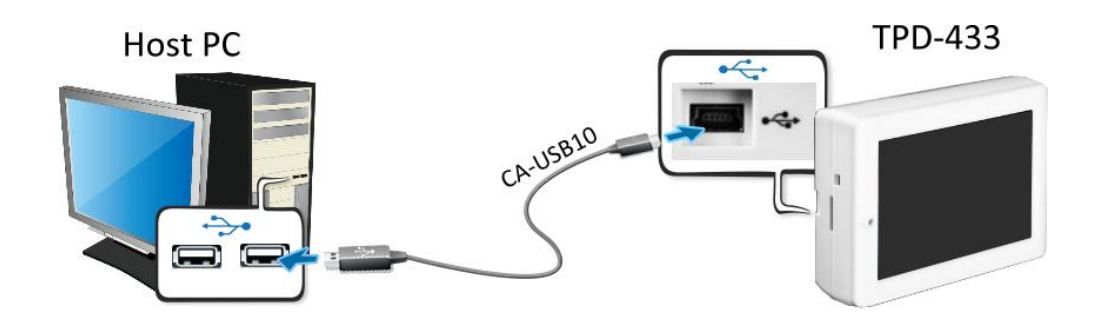

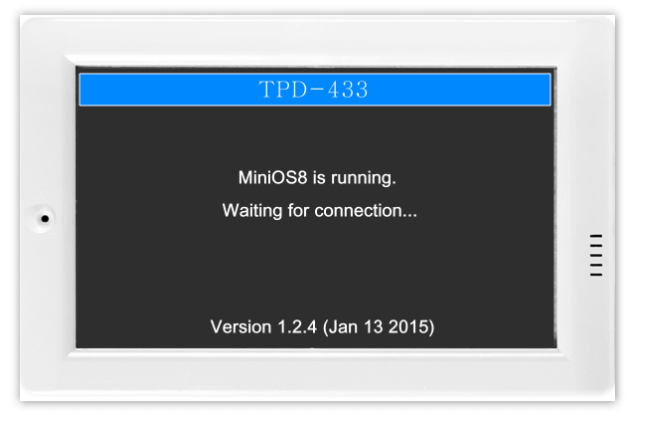

3. TPD-433 模块将显示 **"MiniOS8 is running. Waiting for connection…"** 讯息。

步骤 **16:** 现在准备开始将 DIO 范例程序加载至 TPD-433 模块中。 请依照下列步骤:

1. 在 HMIWorks 功能选单上, 单击 "Run (Build & Download)" → "Run (Build & Download) F9"项目或 按键盘上的 **"F9"**。

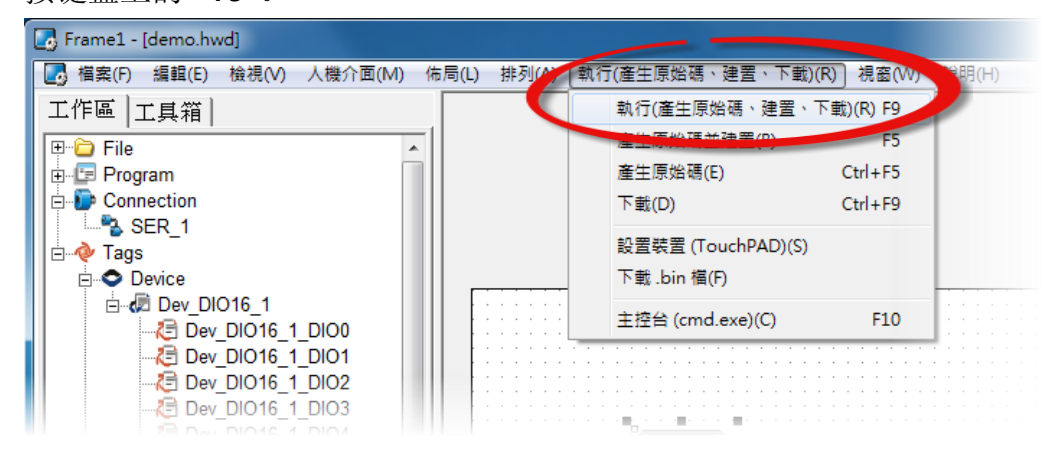

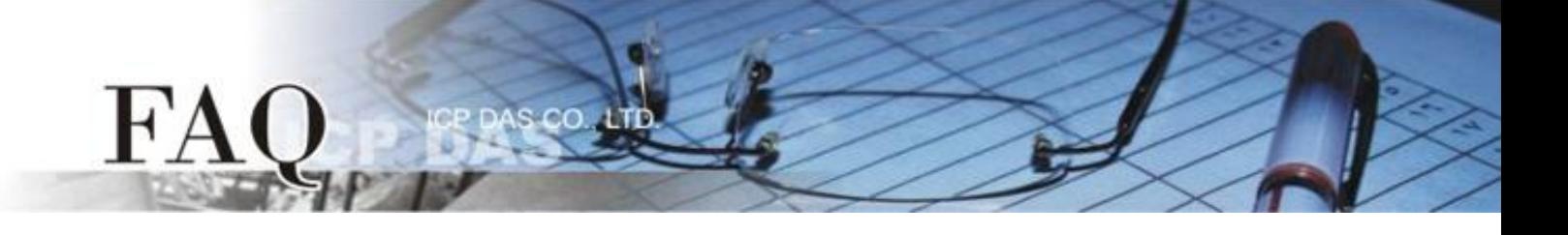

2. 将开启 **"Download in progress …"** 窗口,显示更新程序进度。

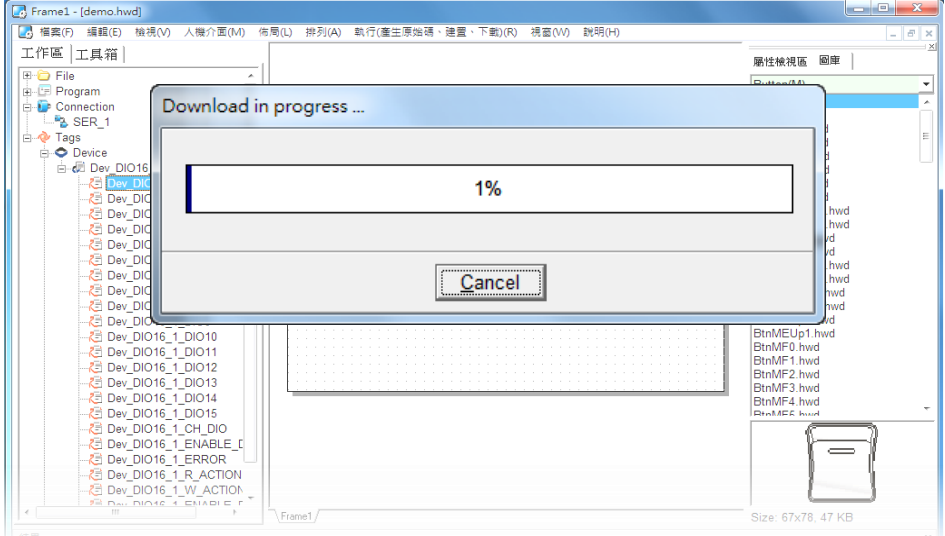

3. 载入完成后 (完成 100%),再将 TPD-433 模块上 "**Rotary Switch"** 旋 转开关调回至 **"0"** 的位置 **(Run**  模式**)**。

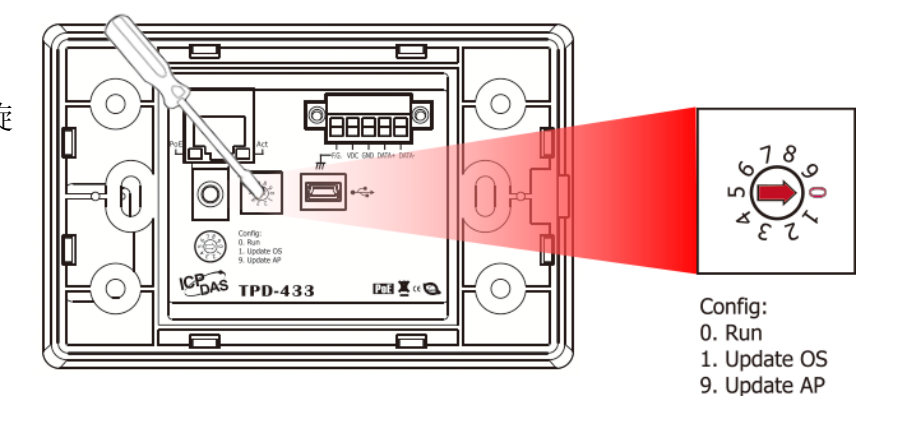

4. 将 **TPD-433** 模块重新启动,使 TPD-433 运作为 **"Run"** 模式。此时查看 TPD-433 模块屏幕将显示 DIO 范例程序画面。

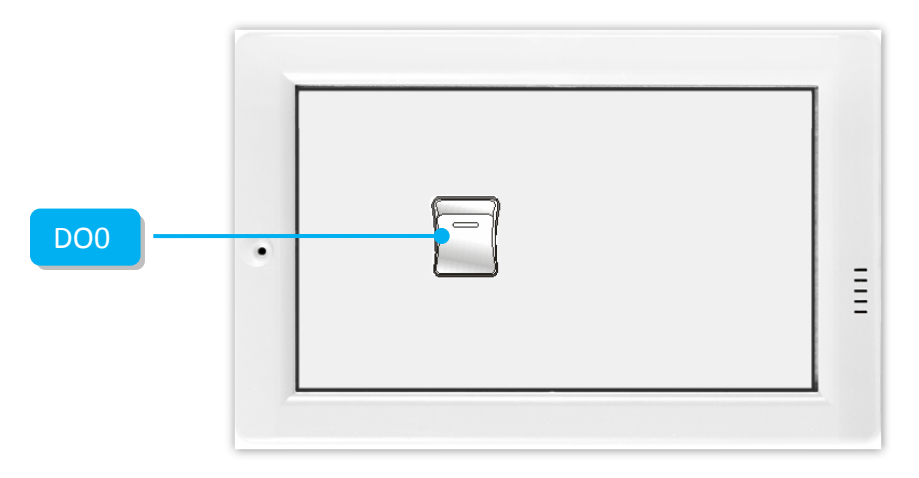

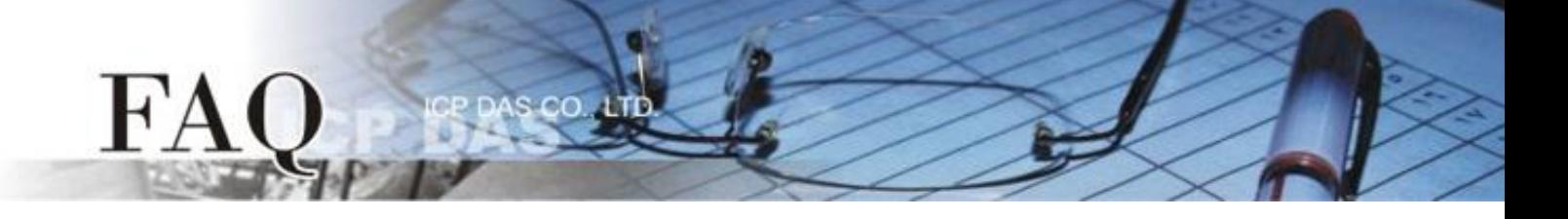

步**骤 18:** 使用 Modbus Master 程序 (如, ModbusMasterToolPC.exe) 来确认功能测试结果, 如下。

- 1. **ModbusMasterToolPC.exe** 程序可至泓格科技公司 (ICP DAS) 网站下载。 [http://ftp.icpdas.com/pub/cd/8000cd/napdos/modbus/modbus\\_master\\_tool/](http://ftp.icpdas.com/pub/cd/8000cd/napdos/modbus/modbus_master_tool/)
- 2. 执行"ModbusMasterToolPC"程序,单击"Setup"→"Definition"项目来开启"Definition"配置对 话框。
- 3. 在 "Definition" 配置对话框,依据 TouchPAD (如,TPD-433) 来设定 **"Slave ID"**、**"Function"**、**"Address"** 及**"Length"** 项目,并且单击 **"OK"** 按钮来储存设定。

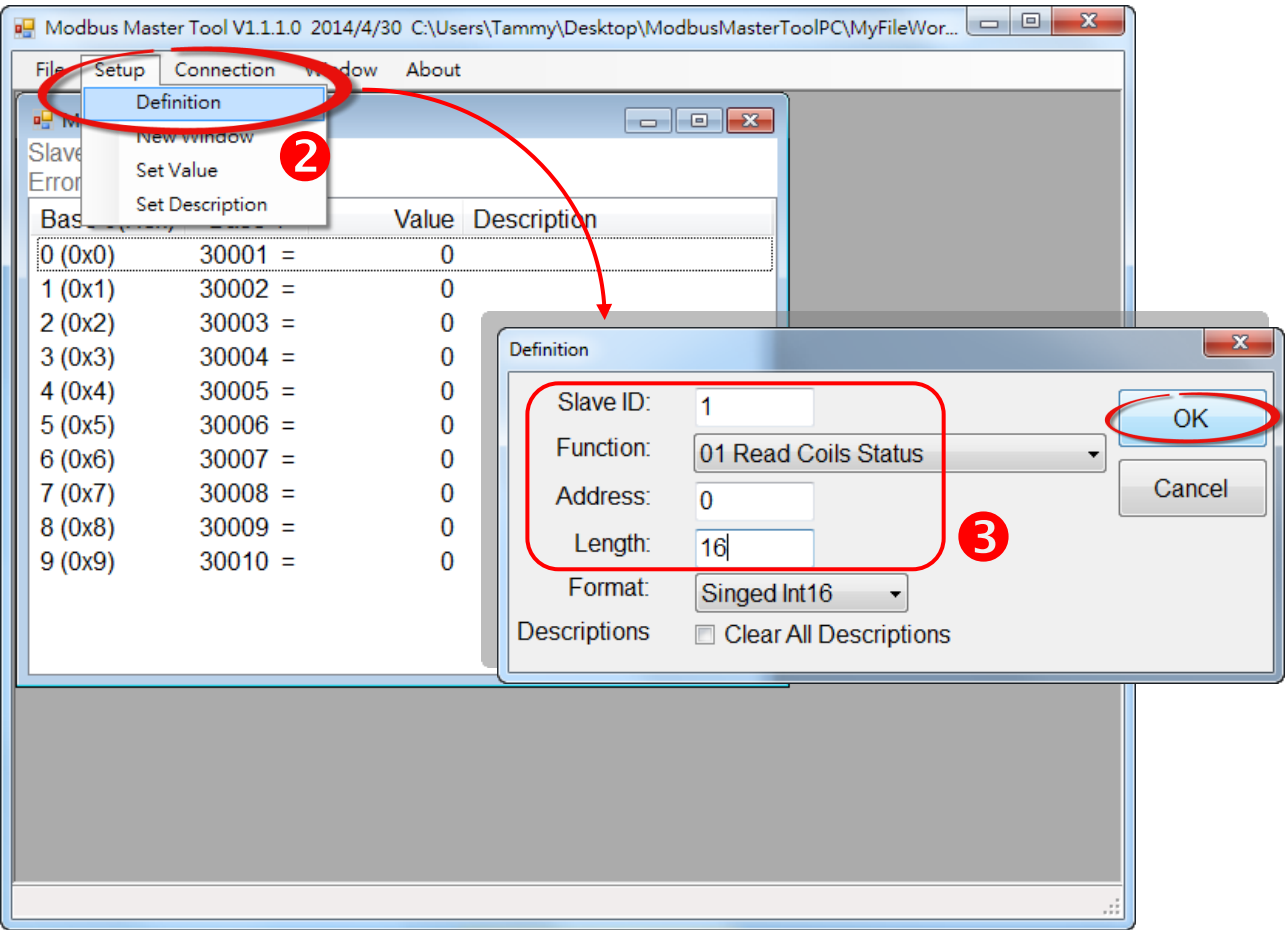

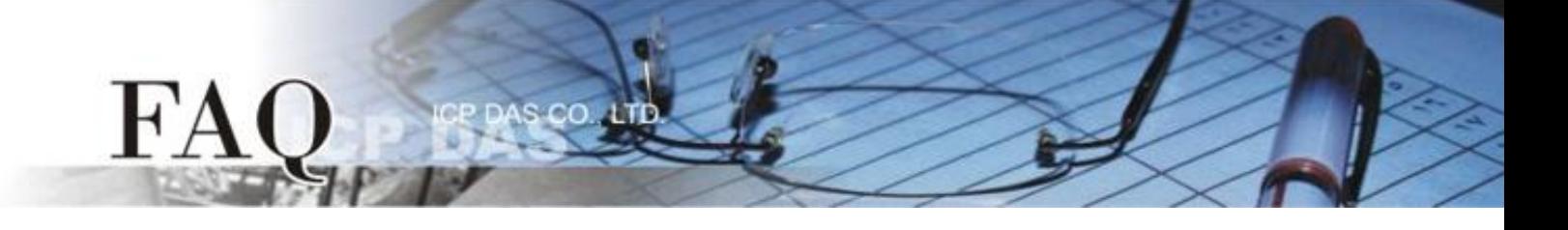

- 4. 单击 **"Connection" "Connect"** 项目来开启 "Connect" 配置对话框。
- 5. 在 "Connect" 对话框中,从相关的下拉式选单中选择适当的 **"COM Port** 码**"**、 **"Baud Rate** 值**"** 及 **"Data Format** 值**"**。注意: 此 COM Port 码为您 PC 所连接至 TouchPAD 的 COM Port,而 Baud Rate 及 Data Format 值必须与 TouchPAD 的 Baud Rate 及 Data Format 值相同。(如, "COM7"、"115200"、 "8"、"0-None Parity"、"1")
- 6. 在 "Mode" 设定字段点选 **"RTU"** 项目,并且单击 **"OK"** 按钮来储存设定。

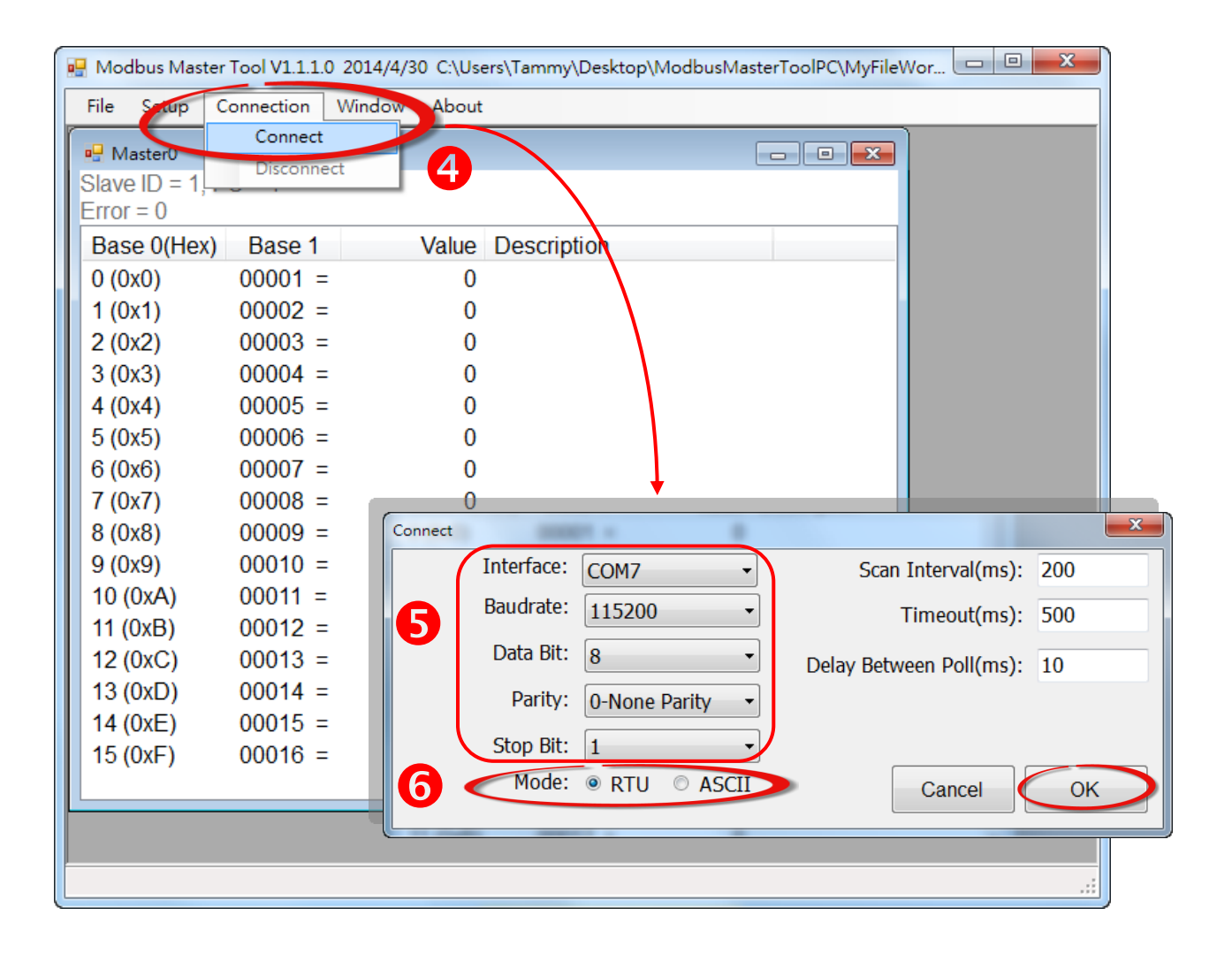

7. 触摸点击 TPD-433 模块上的 **DO0** 按钮图 标。

FA

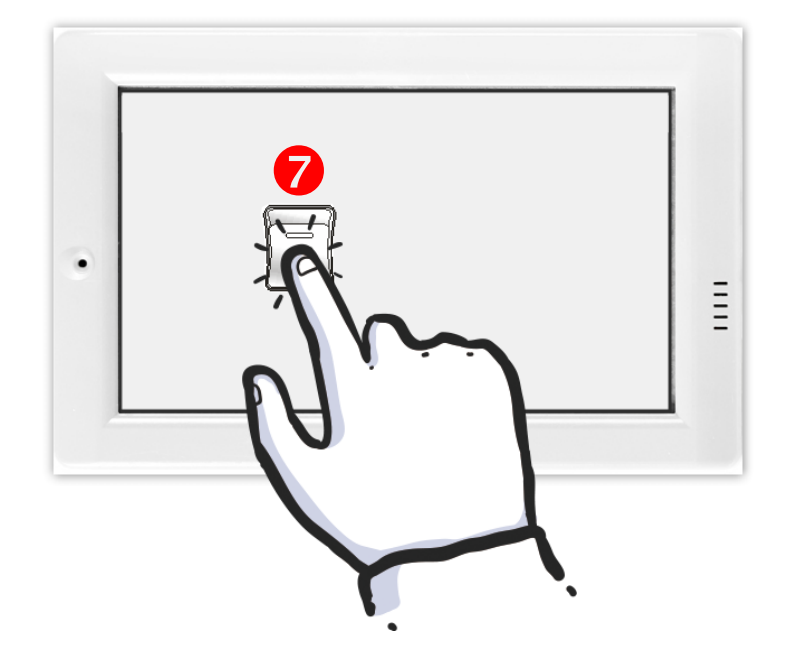

8. 在 "ModbusMasterToolPC" 程 序,查看 **"00001" (DO channel 0)** 的 **Value** 项目数值 **0/1** 之 **间改变** (如, 1→ On, 0→ **OFF)**。

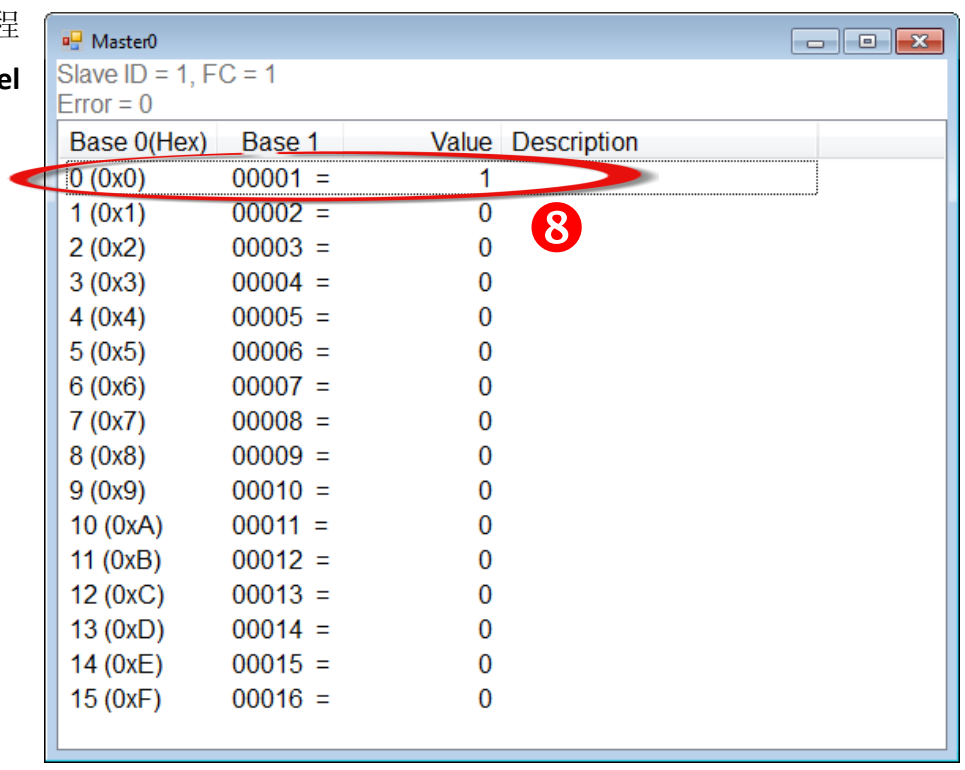

详细参考至 **"Demo\_RTU\_Salve\_VPD130"** 范例程序,此范例程序可从随机出货的配件 CD 软件光盘下 载: CD:\NAPDOS\TouchPAD\Demo\Others\VPD-130 , 或从泓格的网站中下载 <http://ftp.icpdas.com/pub/cd/touchpad/demo/others/vpd-130/>